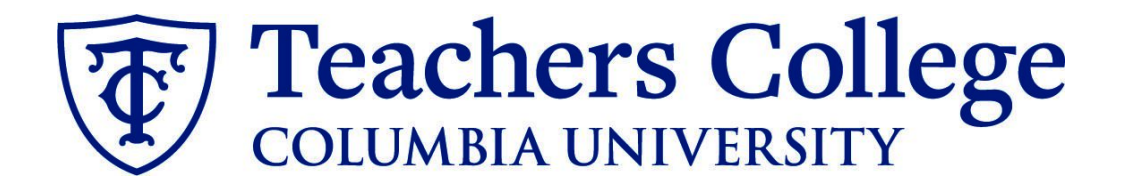

## **Making an Offer - Federal Work Study**

**This guide covers the offer creation process for employees in e-class 90.**

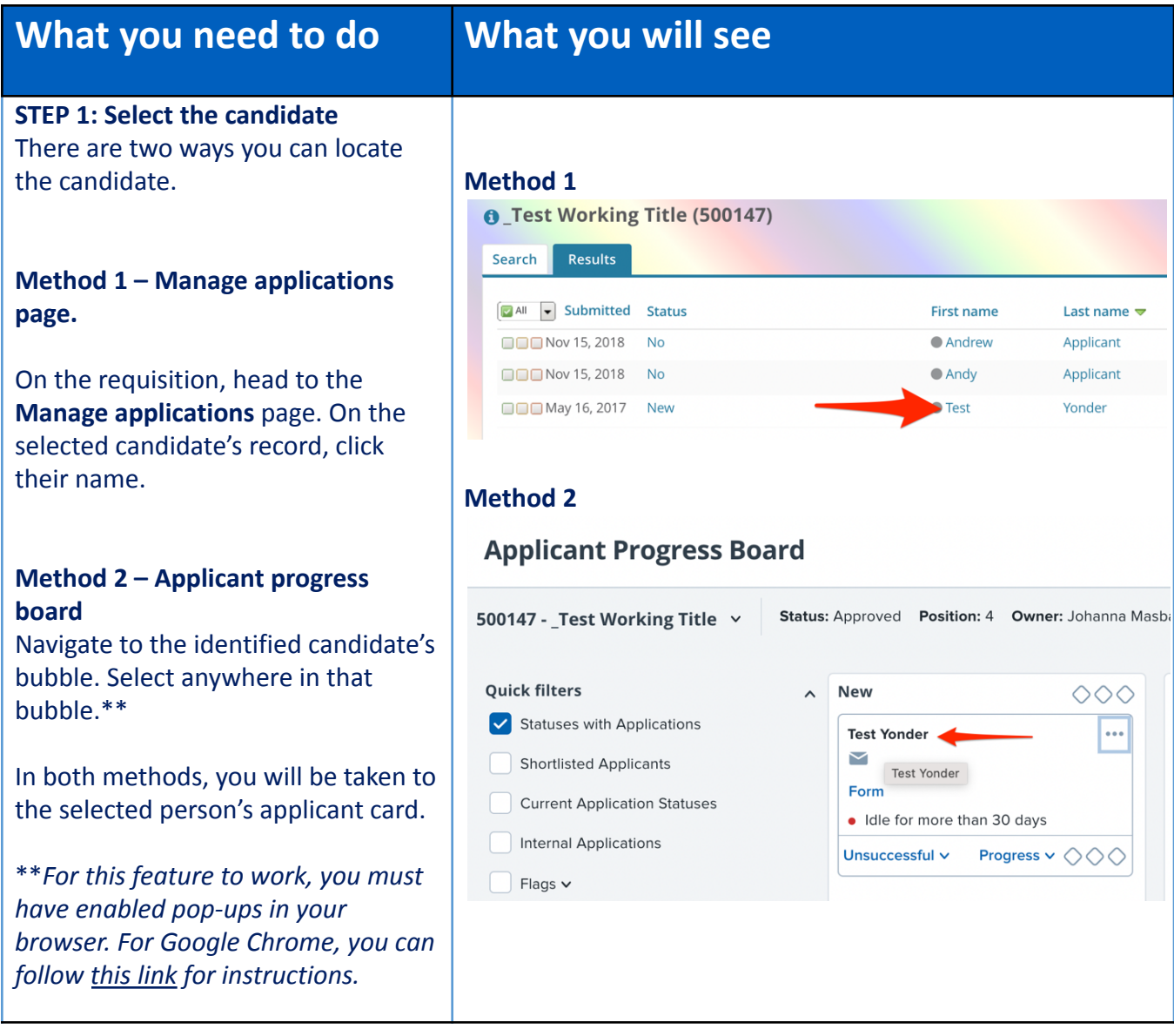

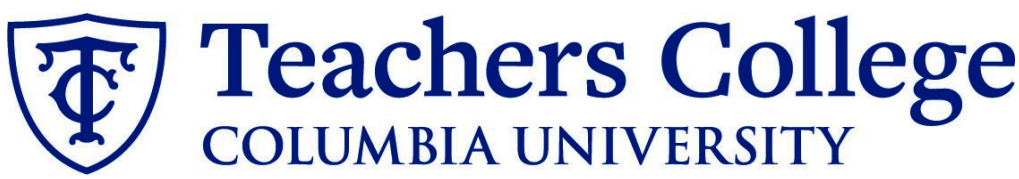

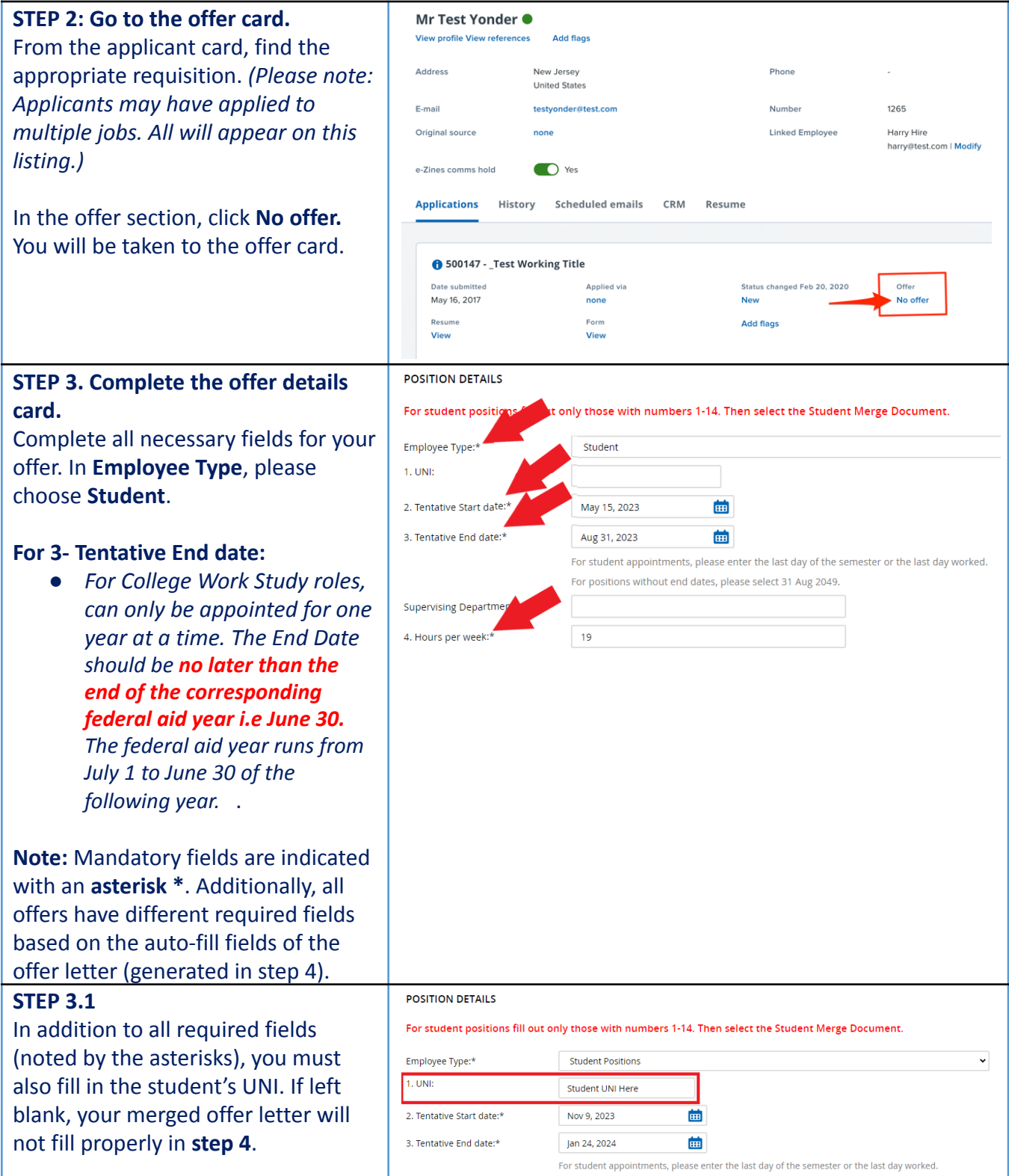

# Teachers College

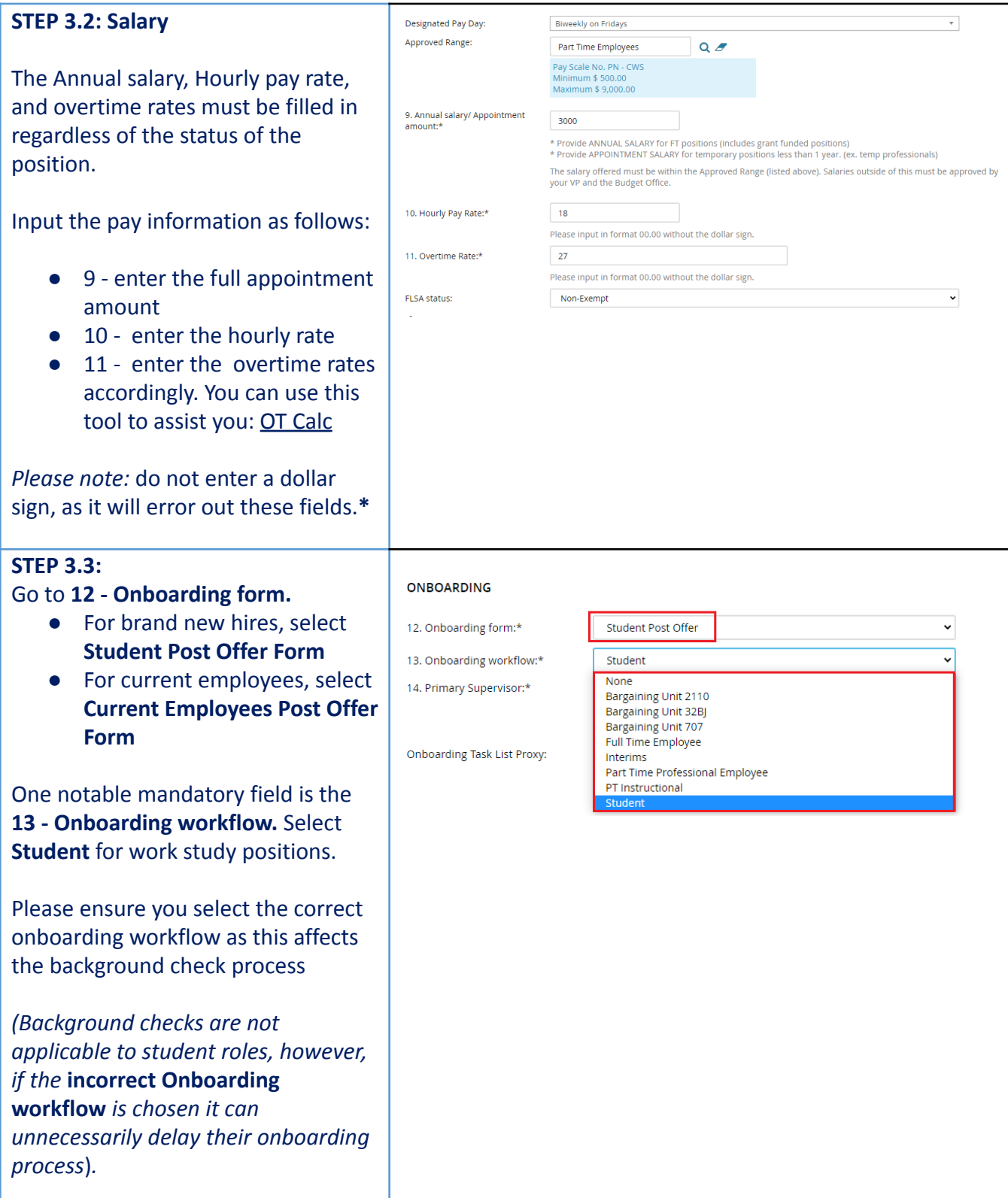

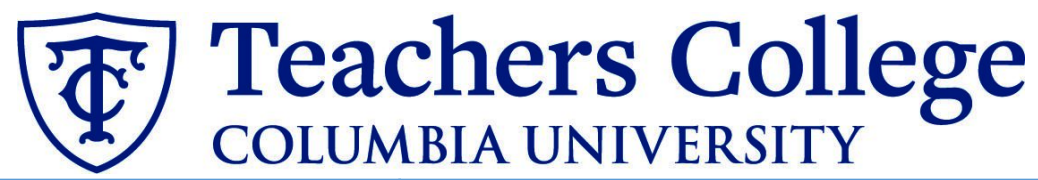

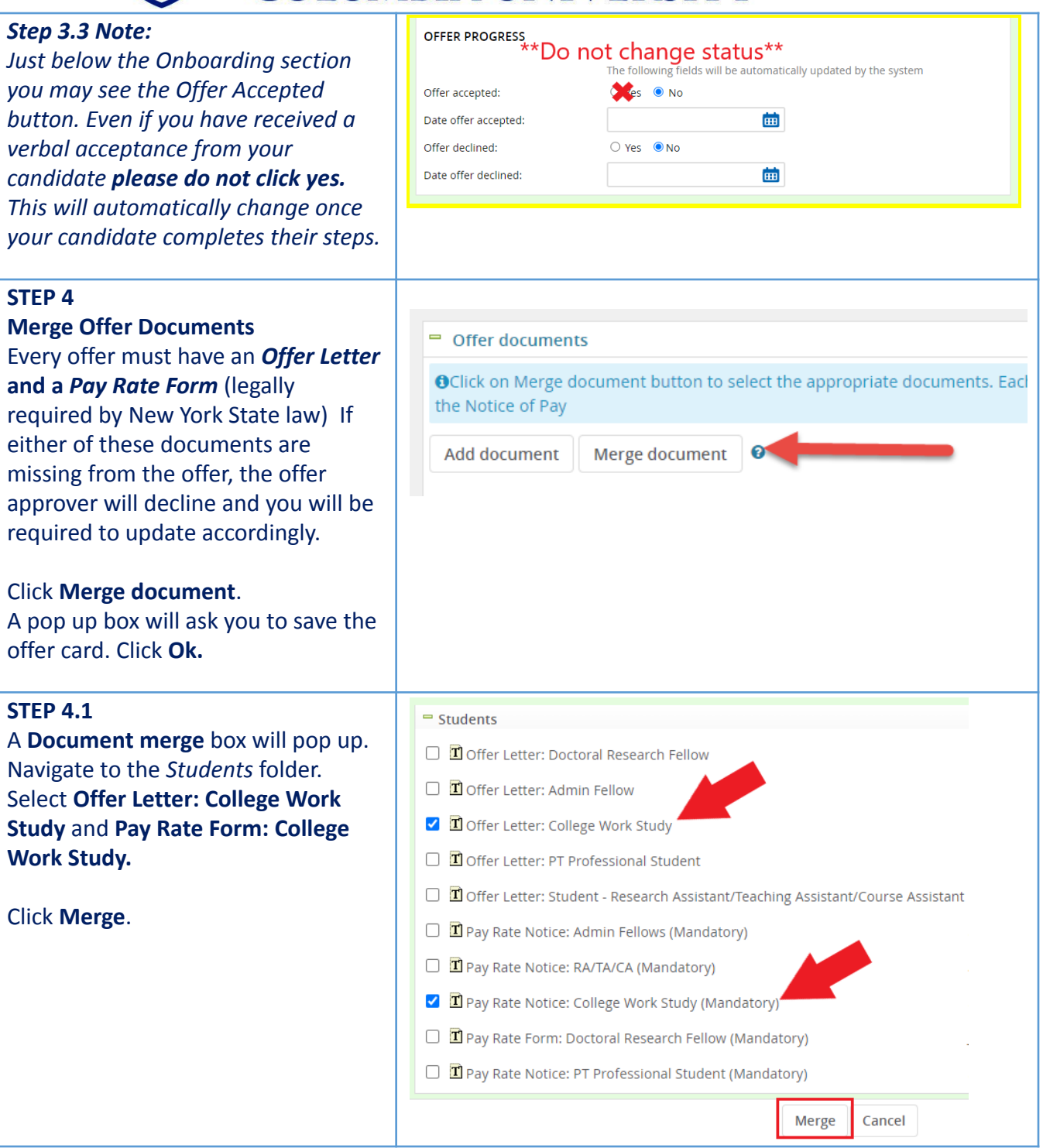

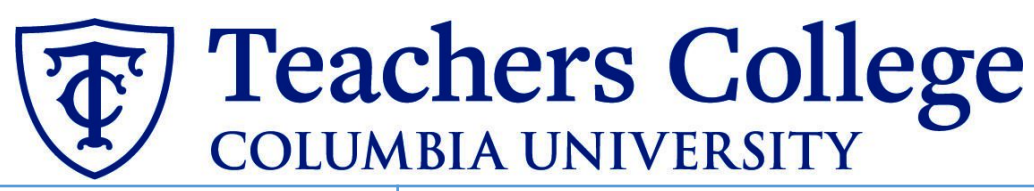

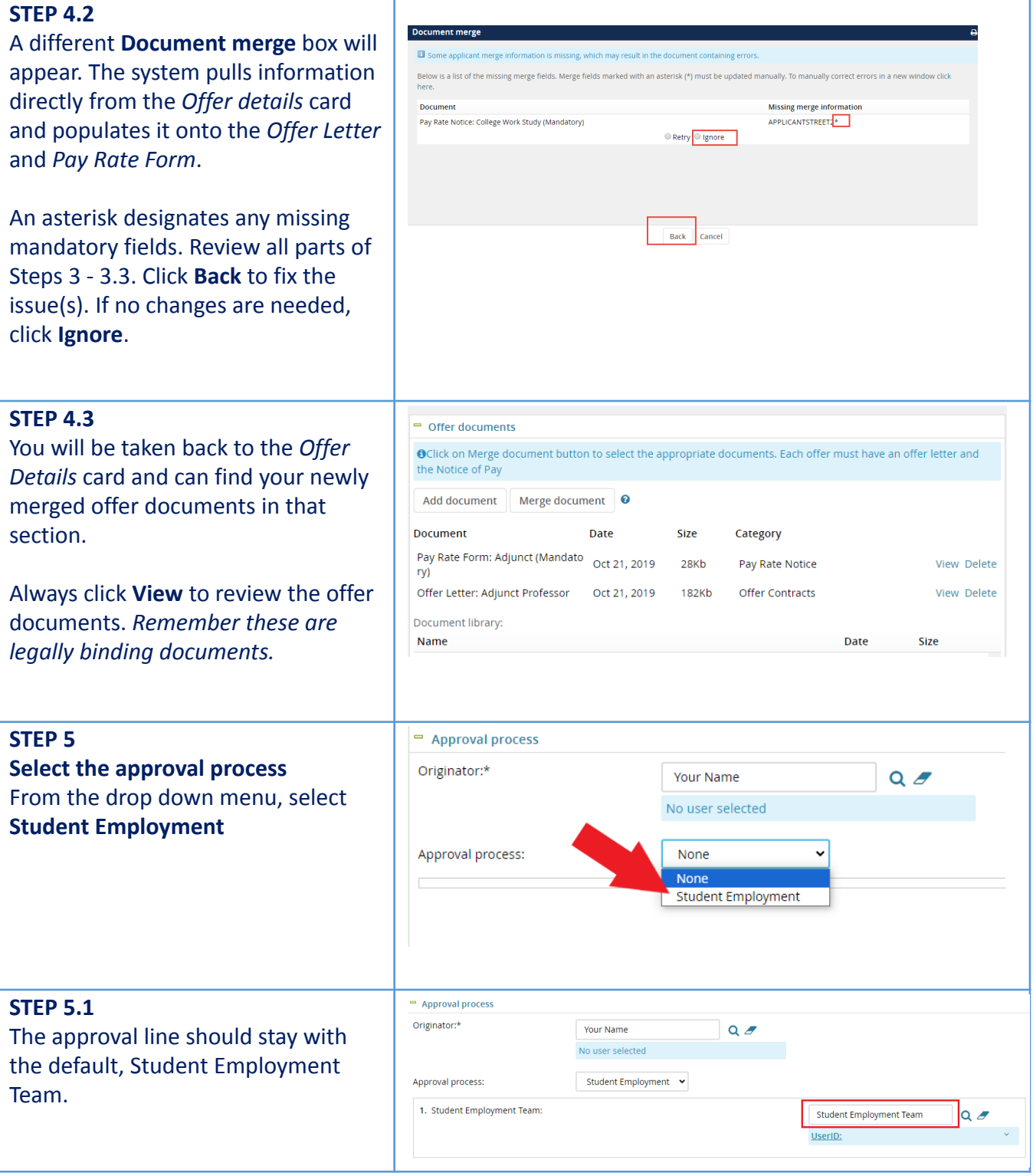

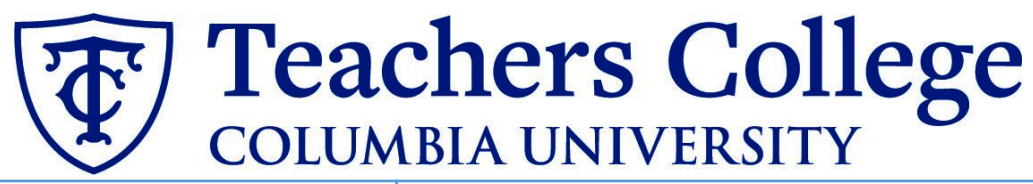

#### **STEP 5.2 Save Offer details card.** Click **Save**. Click **Okay**. Save and close Save Cancel Now your offer card is complete and  $\sim$   $\frac{1}{2}$  HPENA pdf  $H_0$  (1)  $mdt$ **Ta** saved. The Student Employment team will review the offer details and respond to the offer. However the Student Employment team responds, you will receive an email update. If the offer is approved, **no further action is required on your part**. The Student Employment team will send the offer to the candidate for electronic response. If it is declined, proceed to **Step 6**. **Step. 6 Review reason offer was Applications** History Scheduled emails CRM Resume **declined.** If you received notice that your offer 6 510854 - Graduate Assistant - Student Employment Office Test - Applica letter was declined, navigate to the **Date submitted Applied via** Status changed Jul 12, 2 Applicant Card. Click the History tab. Jul 12, 2023 Job **New** Scroll down until you see a note from 6 510852 - Test e-class 93 & TCNext the Student Employment Team. This **Date submitted Applied via** Status changed Jul 5, 20 will state the reason it is declined Jun 27, 2023 Invite to apply \*Send contingent onlir and what needs to be fixed. Applications Scheduled emails CRM Resume **History** Job Item All  $\circ$   $\vdash$  $\overline{A}$ Today, 9:34am  $\qquad \qquad \qquad \Box$ **Note** Training Test (510775) **Student Employment Team** If an offer is declined, a message will be left here to explain why

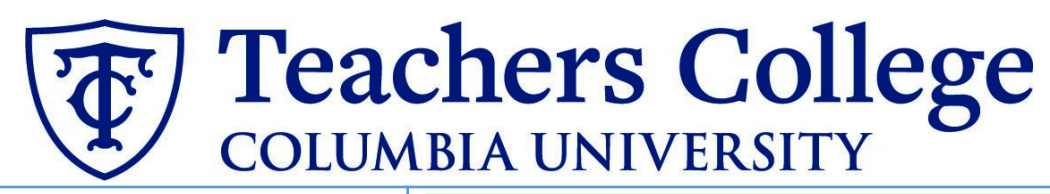

#### **Step 6.1 Correct the offer card**

To correct the error, return to the offer card by clicking Offer Incomplete (same location as the "No Offer" in step 2).

Scroll down to the Approval process section and click the **Restart** button to unlock the offer card. Make any changes requested by the approvers.

You will be required to delete the offer letter and pay rate notice, replacing them with updated versions. Proceed to the next step for specific instructions.

#### **Step 6.2 Recreate offer documents and resubmit for approval.**

Go to the Offer documents section. Remove the old offer letter & pay rate notice by clicking Delete.

Repeat **Step 4** to create new offer documents and **Step 5** to send through the approval workflow again.

### **Additional Notes: Tracking the Applicant's Hiring Process**

You can check the status of the applicant's hire process by viewing the **Status** section on the applicant card.

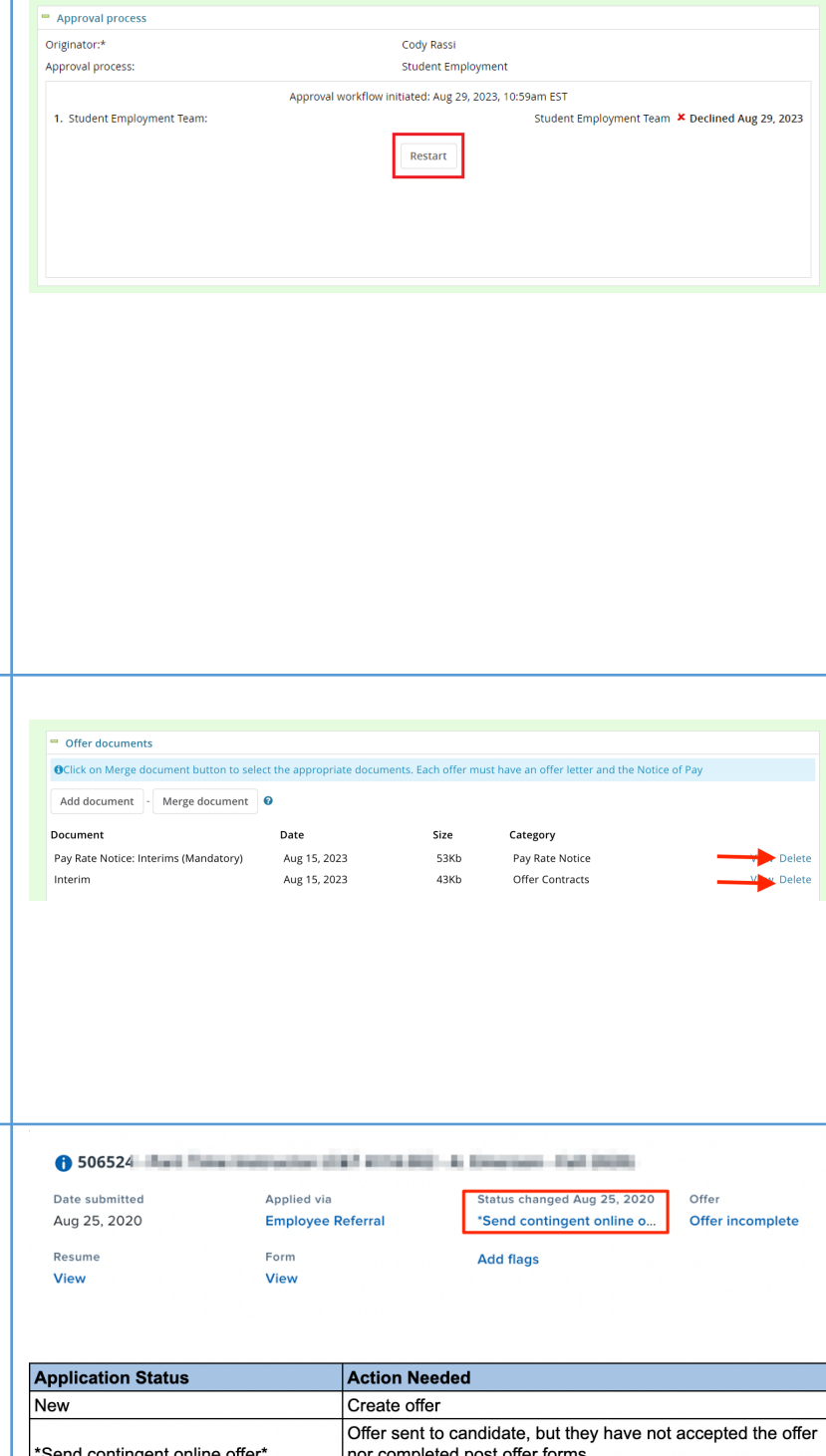